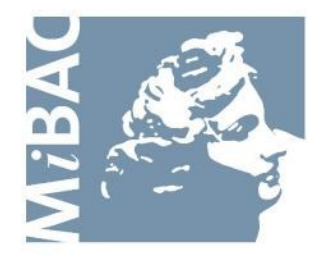

**DIREZIONE GENERALE** PER IL CINEMA

# **Sportello Telematico Cinema On Line (COL)**

Presentazione Domanda di iscrizione all'elenco delle imprese cinematografiche

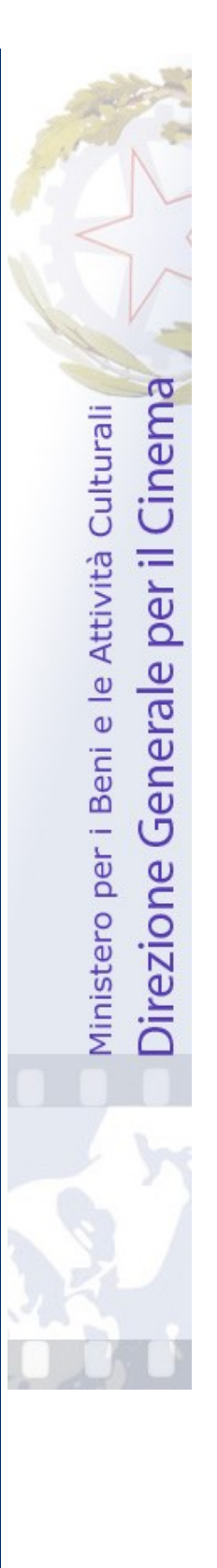

Versione 1.8 del 09/11/2015

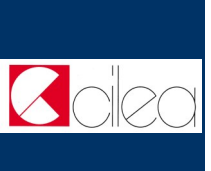

# **INDICE**  $\overline{I}$ Premessa 3 N D<br>I<br>C<br>E Assistenza agli utenti 4 Gestione domande 5 Nuova domanda 6-7 Cruscotto 8 Compilazione del modulo di domanda en modero di questo que establecen que domanda en el questo de la establecencia de la establecencia de<br>domanda Allegati 10 Note tecniche 11-12 $\overline{\mathcal{C}}$ de

# **Premessa**

Lo **sportello telematico Cinema On Line (COL)** permette ai soggetti che operano nel settore cinematografico di presentare domande alla Direzione Generale per il Cinema (DGC).

La presente guida ha l'obiettivo di illustrare la modalità di compilazione e trasmissione delle domande e, in particolare, della **Domanda di Iscrizione all'elenco delle imprese cinematografiche** 

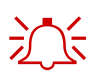

 $\sum_{n=1}^{\infty}$  Per poter usufruire dei servizi offerti da COL è necessario disporre di un "account".

> Per informazioni sulle modalità di accesso, navigazione ed utilizzo di COL si rinvia all'apposita *Guida all'accesso*.

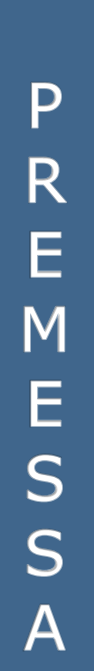

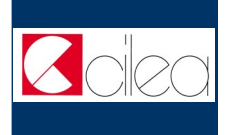

# **Assistenza agli utenti**

## **ASSISTENZA**

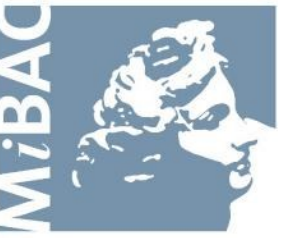

**DIREZIONE GENERALE** PER IL CINEMA

Da: Lunedi a: Venerdì Orario: 09.00 / 17.00

**Anna Maria Vinella** Tel: 06-67233256 Email: annamaria.vinella@beniculturali.it

### **Simona Minacapilli**

Tel: 06-67233261 Email: simona.minacapilli@beniculturali.it

## **Stefania Nucci**

Tel: 06-67233271 Email: stefania.nucci@beniculturali.it ASSIS Ť Ë N Z  $\overline{\mathsf{A}}$  $\overline{\textsf{U}}$ T E N T Ī

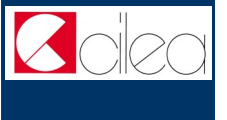

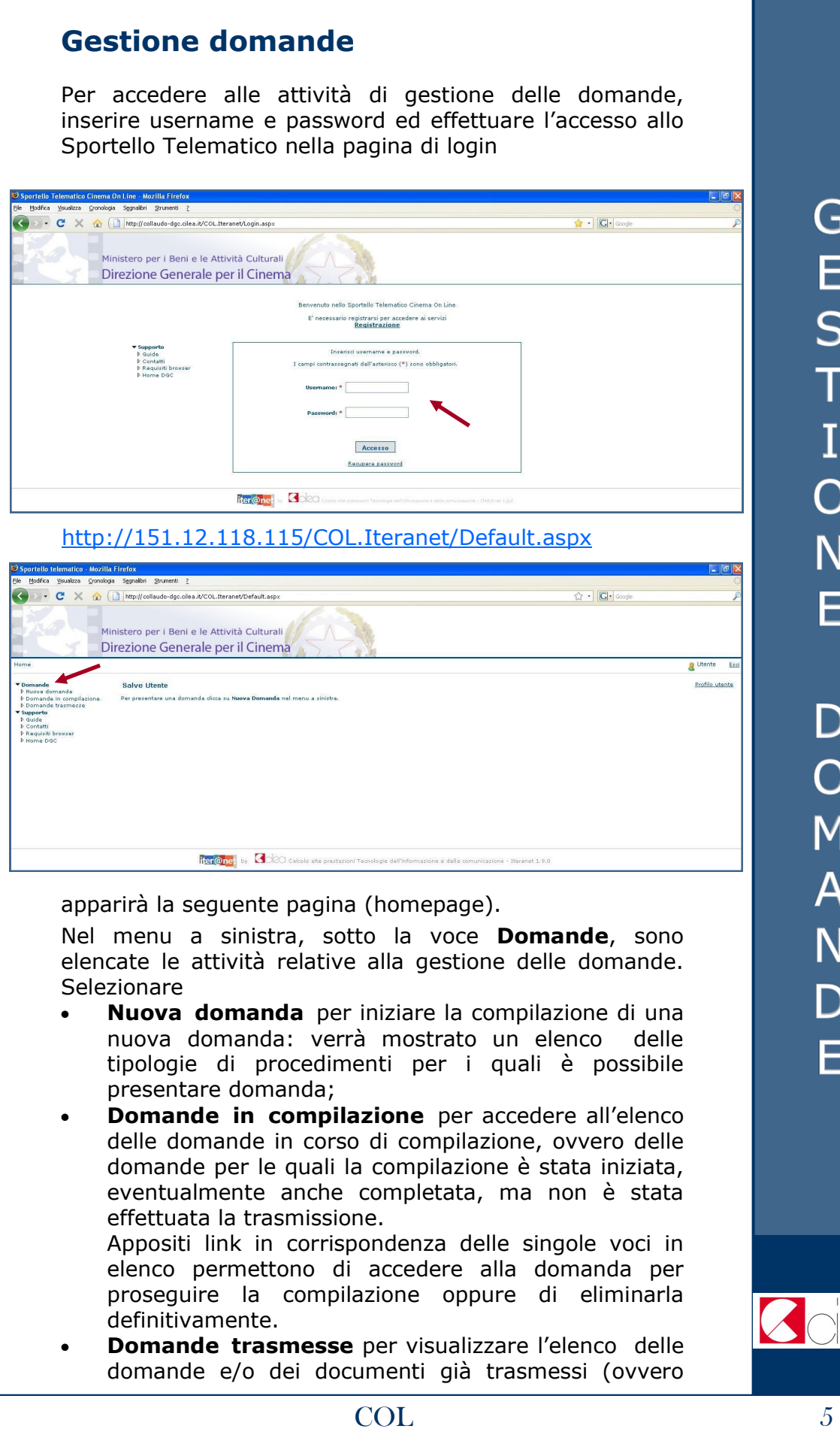

J ۱ )

X

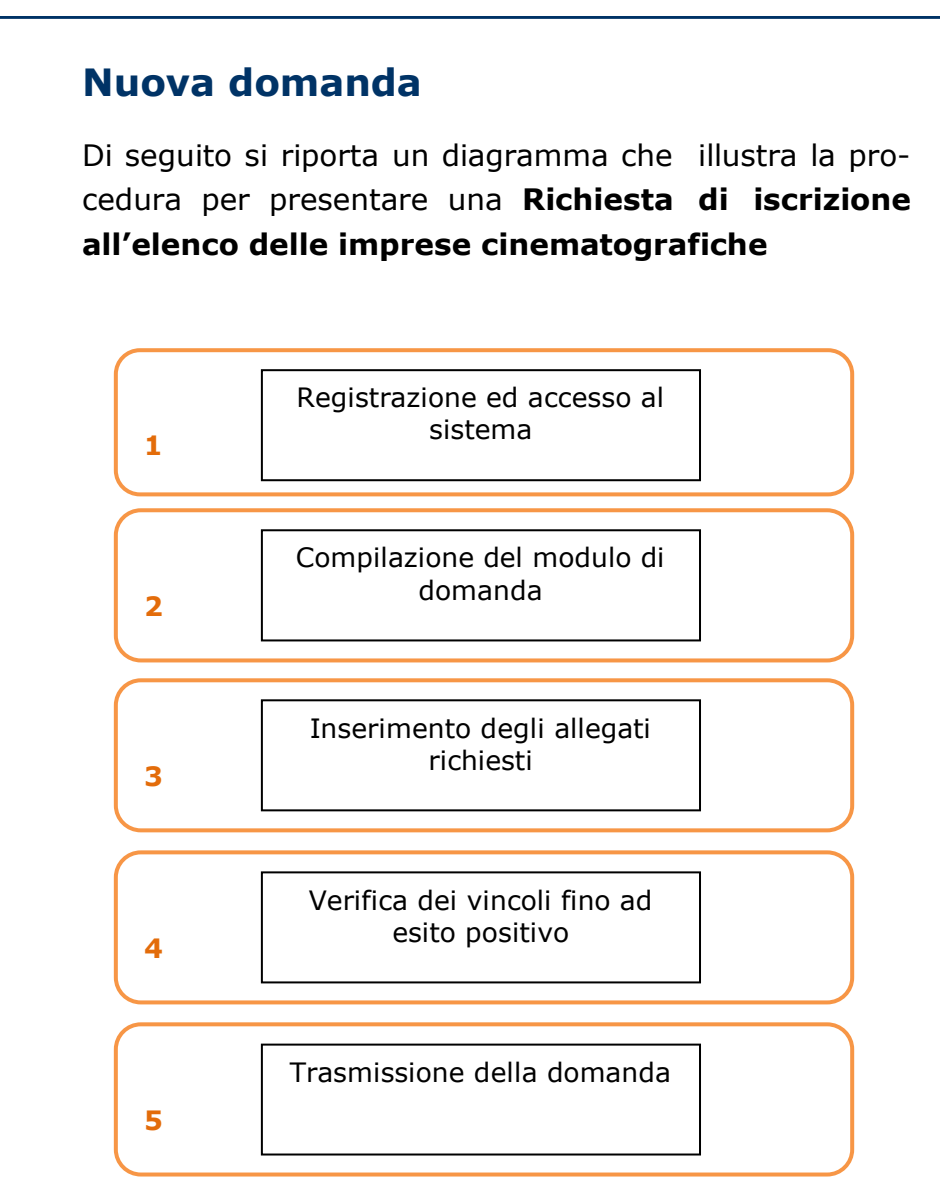

Per procedere alla compilazione on-line del modulo di domanda (passo n. 2 del diagramma) selezionare la voce **Nuova domanda** nella homepage (v. p. 5): verrà mostrato un elenco delle tipologie di procedimenti per i quali è possibile presentare domanda.

N  $\overline{\mathsf{U}}$  $\overline{O}$  $\overline{\mathsf{A}}$ D  $\overline{\text{O}}$ M  $\overline{\mathsf{A}}$ N  $\overline{\mathsf{D}}$  $\overline{\mathsf{A}}$ 

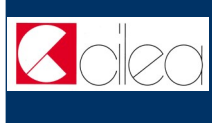

Selezionare la tipologia **Iscrizione** (freccia 1) cliccando sulla relativa linguetta, dopodiché cliccare sulla voce **Presenta domanda** (freccia 2) in corrispondenza del procedimento **Iscrizione all'elenco delle imprese cinematografiche**: sarà mostrato il cruscotto della domanda.

**Iscrizione** Revisione Produzione Distribuzione Promozione Esercizio

#### Presenta<br>domanda Procedimento  $C<sub>o</sub>$ 41 **Descrizione** La domanda di iscrizione viene presentata per chiedere l'iscrizione all'elenco delle imprese cinematografiche.<br>L'inseriemento in tale elenco è necessario per ottenere tutti islenfinica per la attività dila normativa vigen **IAI** Iscrizione all'albo delle imprese cinematografiche Presenta<br>domanda

N  $\bigcup$  $\overline{O}$ V<br>A  $\mathsf{D}$  $\overline{O}$  $\overline{M}$  $\overline{A}$ N  $\overline{D}$  $\overline{\mathsf{A}}$ 

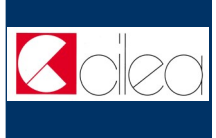

# **Cruscotto**

Attraverso la pagina del **cruscotto** si controllano le varie fasi della compilazione di una domanda.

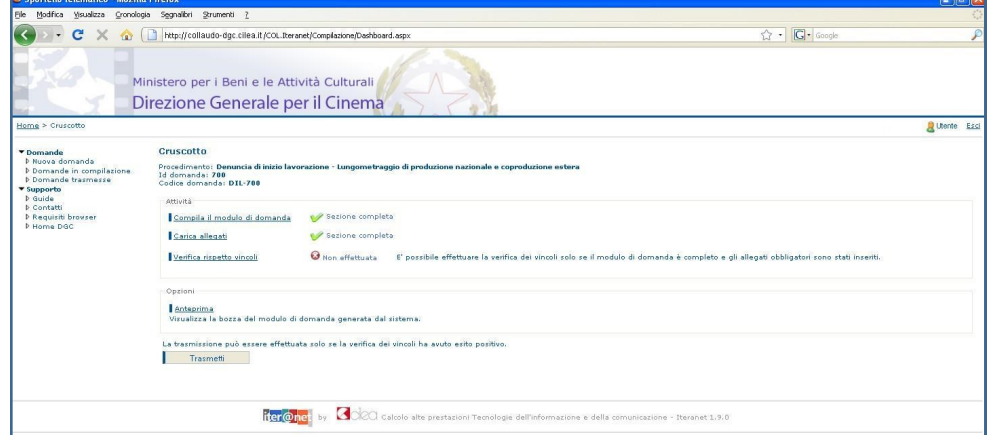

Cliccare sulla voce

- **Compila il modulo di domanda** per iniziare o completare la compilazione della domanda.
- **Carica allegati** per allegare gli allegati alla domanda (qualora fossero richiesti).
- **Verifica rispetto vincoli** per verificare se ci sono errori o mancato inserimento di allegati obbligatori. La verifica si può effettuare soltanto dopo aver completato la sezione *Compila il modulo della domanda*. In caso di difformità compare la scritta "Error" seguita dalla spiegazione dell'errore riscontrato. Se la verifica ha avuto esito positivo si può proseguire con la trasmissione della domanda (il pulsante "Trasmetti" diventa attivo).
- **Anteprima** per aprire una finestra contenente il file con la bozza del modulo di domanda, in modo da visualizzare e/o stampare quanto inserito durante le fasi della compilazione. La stampa dell'anteprima non ha valore legale, perché viene prodotta senza alcun controllo del rispetto dei vincoli, perciò riporta la dicitura "bozza" in filigrana.
- **Trasmetti** per effettuare l'invio telematico della domanda alla DGC. La trasmissione può essere effettuata soltanto se la verifica del rispetto dei vincoli ha dato esito positivo. Successivamente alla trasmissione la domanda non può più essere modificata.

Con la trasmissione viene assegnato alla domanda un codice identificativo, da utilizzare come riferimento per ogni successivo contatto con l'Amministrazione.

All'indirizzo e-mail indicato nella fase di apertura account sarà recapitato un messaggio di conferma dell'avvenuta trasmissione della domanda.

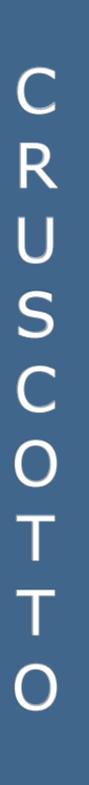

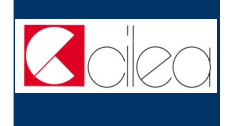

# **Compilazione del modulo di domanda**

La Domanda di iscrizione all'elenco delle imprese cinematografiche comprende le seguenti schede:

- **Dati dell'impresa**
- **Organo rappresentativo**
- **Elenco Soci**

 $\mathsf{C}$  $\overline{O}$ M P ILAZIO  $\overline{\mathsf{N}}$ E

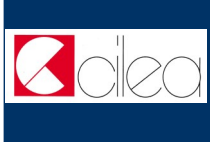

# L E G A  $\overline{I}$

## **Allegati**

Oltre alla compilazione del modulo della domanda è previsto l'inserimento di documenti allegati; per alcuni allegati è richiesta la compilazione on-line di un modulo, per altri è invece richiesto il caricamento di un file tramite upload.

Dalla pagina del cruscotto della domanda cliccando sul link **Carica allegati** si arriva nella pagina **Allegati**, in cui è presente la tabella riepilogativa che mostra tutti gli allegati inseriti. Cliccando sul pulsante **Visualizza** in corrispondenza di un allegato inserito è possibile scaricare sul proprio computer il file corrispondente.

Per inserire un allegato o per modificare uno degli allegati già inseriti cliccare sul pulsante **Inserisci o modifica allegati** che porta nella pagina di inserimento allegati.

Nella pagina di inserimento allegati il sistema presenta la lista di tutti gli allegati richiesti. Tale lista viene calcolata in base ai dati inseriti nella domanda e negli allegati stessi.

Per i seguenti allegati è richiesto il caricamento di un file tramite upload. Per eseguire il caricamento del file cliccare sul relativo pulsante "Sfoglia" per selezionare sul proprio computer il file da caricare.

 **Dichiarazione circa la sussistenza o meno di rapporti di parentela o affinità tra i titolari, gli amministratori, i soci e i dipendenti del soggetto istante rispetto i dirigenti e i dipendenti dell'amministrazione** 

**Copia di un documento d'identità valido e leggibile del legale rappresentante**.

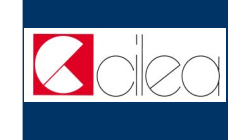

# T Ė E C N  $\overline{1}$ Ć Η Ē

# **Note tecniche**

Si segnalano alcune peculiarità tecniche la cui conoscenza è utile per la compilazione della domanda o degli allegati da compilare on-line.

- È possibile compilare la domanda in più sessioni di lavoro.
- Il modulo on-line della domanda è costituito da due schede: è possibile compilare una scheda per volta.
- Non è possibile compilare la scheda successiva finché tutti i campi obbligatori della scheda corrente non siano stati compilati.
- Cliccando sul pulsante **Salva** presente nella parte inferiore di ciascuna scheda è possibile effettuare il salvataggio dei dati finora immessi, anche se la compilazione della scheda è ancora parziale.
- Il passaggio dalla scheda corrente alla successiva si effettua cliccando sul pulsante **Avanti** presente nella parte inferiore della scheda. L'operazione implica anche il salvataggio automatico dei dati immessi nella scheda corrente.
- Il passaggio dalla scheda corrente alla precedente si effettua cliccando sul pulsante **Indietro** presente nella parte inferiore della scheda.
- Terminata la compilazione delle schede previste per il modulo della domanda, cliccare sul pulsante **Vai al cruscotto** per tornare al cruscotto, ovvero alla pagina da cui si controllano le varie fasi di compilazione.
- Terminata la compilazione delle schede previste per il modulo di un allegato da compilare on-line, cliccare sul pulsante **Torna agli allegati** per tornare alla pagina di inserimento allegati.
- I campi contrassegnati da **asterisco rosso** (\*) sono obbligatori.

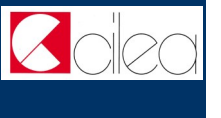

 La scelta effettuata in alcune **caselle combinate**  condiziona il contenuto di caselle combinate attigue.

Ad es. la scelta effettuata nella casella combinata "Regione di residenza" condiziona la lista delle province elencate nell'attigua casella combinata "Provincia di residenza".

Regione di residenza \* LAZIO **V** Provincia di residenza \* ROMA

N  $\overline{O}$ T Ė T E<br>C N<br>I<br>C H Ė

 $\overline{\mathbf{v}}$ 

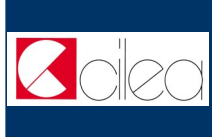